# *Pinesoft Professional Training Database Network Version 12.6e (Access 2007/2010) : November 2011 Quick Update Guide for users of PineSoft Version 12.6a /b/c/d*

### *(1) Back-end File : Pinedat\_V12\_6.accdb Check Location of existing data file Pinedat\_V12\_6.accdb*

With the PineSoft Main Menu displayed click Add-Ins > Tools > Attachments - Verify All

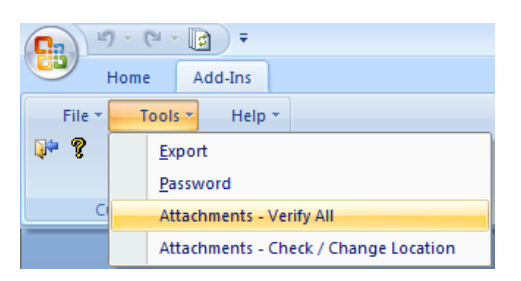

The Current Location should show your Network designated area - make a note of this.

Your back-end data file contains all your data and doesn't require updating.

### *(2) Front-end Updated File : Pinesoft\_V12\_6.accde*

Check the location of your existing front-end file Pinesoft\_V12\_6.accde, typically,

C:\Users\{UserName}\AppData\Local\PinesoftNet\Pinesoft\_V12\_6.accde

- rename the file to Pinesoft V12 6 old.accde, and then copy your new updated front-end file Pinesoft\_V12\_6.accde

To launch the application, open Access 2007 and then open the front-end file Pinesoft V12 6.accde. (Alternatively use an existing PineSoft shortcut)

- on the first occasion you will be prompted to browse and attach to the back-end file Pinedat\_V12\_6.accdb

To update additional PC's simply copy the file Pinesoft\_V12\_6.accde, on the updated PC to the installation directory on other required PC's.

#### *(3) After updating with PineSoft loaded, you may use the : Add-Ins > Help > About PineSoft dialog - it should indicate V12.6e*

*(4) For a full re-install on a new PC please refer to the full Installation Guide on the PineSoft CD.*

## **Any Queries - Don't hesitate to contact PineSoft**